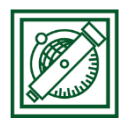

# QGIS komplex elemzés + georeferálás

(verzió: QGIS 2.18.4 – Las Palmas)

## 1 FELADAT: IPARI LÉTESÍTMÉNY ELHELYEZÉSE

Feltételek:

- Vízfolyásoktól, tavaktól védőtávolság. Nagyobb folyóktól (Duna, Tisza) és tavaktól min. 25 km, többi folyótól min. 15 km
- Települések központjától is védőtávolság. Milliós városnál 50 km, 100000 fő felett 25 km, kisebb városnál 15 km
- Könnyen megközelíthető legyen, autópályáktól ne legyen 40 km-nél messzebb.
- Mezőgazdasági művelésre nem igazán alkalmas talajon legyen: mésztelen szikes, vagy meszes szódás-szikes talajon.

## 2 ALAPTÉRKÉPEK BETÖLTÉSE

Töltsük be a városok, folyók, tavak, talajtípusok, országhatár térképeket, ezek megjelenítését állítsuk be (varos.shp, folyo.shp, tavak.shp, tal.shp, orszag.shp)!

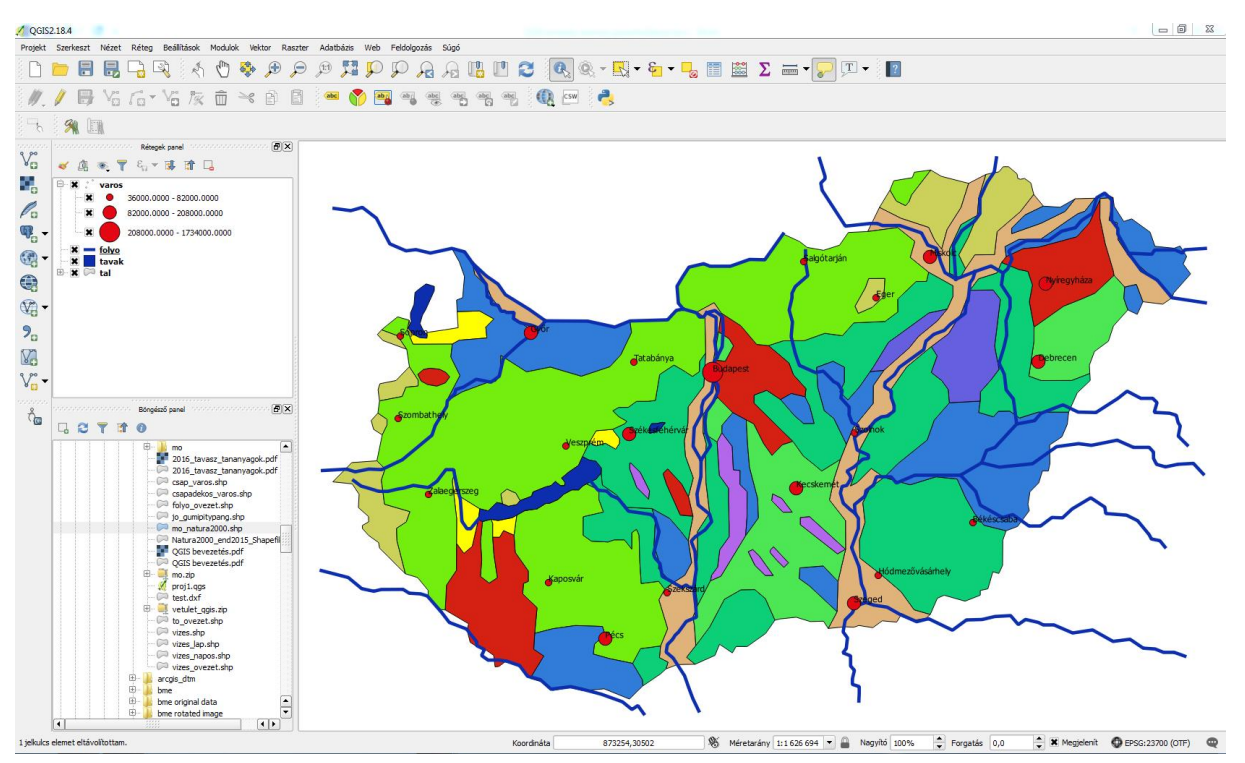

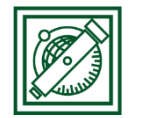

## 3 AUTÓPÁLYA RASZTER GEOREFERÁLÁSA

Csak raszteres autópálya térképünk van: autopalya.jpg

Georeferáljuk a vektoros térképeinket használva, majd digitalizáljuk az autópályákat!

- Modulok/modul kezelés és telepítés/GDAL georeferáló modul bekapcsolása
- Raszter/georeferáló modul indítása
- Raszter nyitás: autopalya.jpg
- Beállítások/Transzformáció beállítása -> típus: polinom1 (=affin transzformáció), EOV (EPSG 23700), autopalya\_modositott.tif

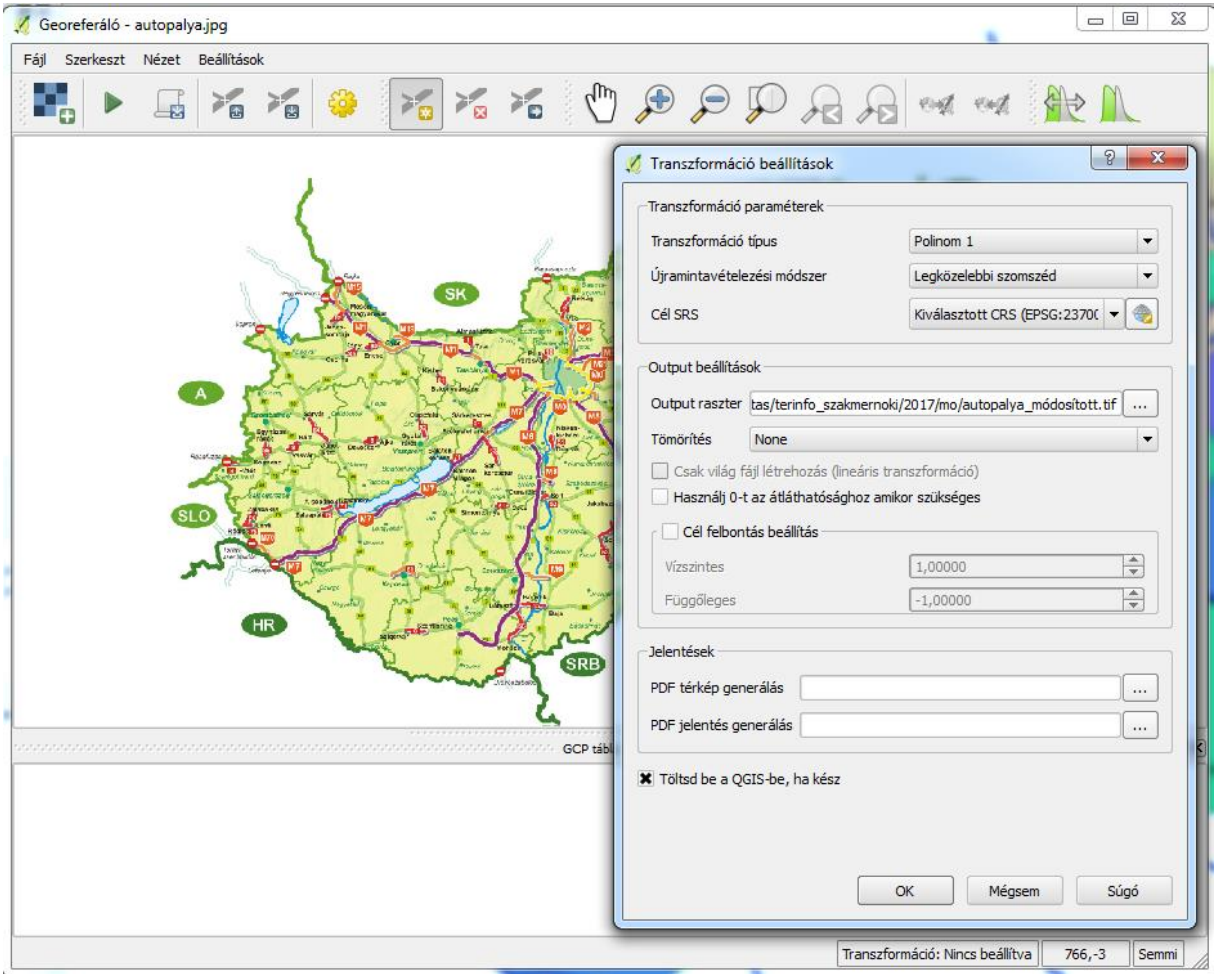

- Beállítások/Georeferáló konfigurálás: ID-k megjelenítése
- Pont hozzáadás -> városok alapján először kiválasztás a georeferálóban, utána koordináták a térkép vászonról (min 8-9) – most 10-20 pixel maradék ellentmondást még elfogadunk
- Fájl/GCP pontok mentése másként: autopalya.points
- Fájl/georeferálás indítása

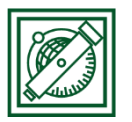

### 4 DIGITALIZÁLÁS

- Réteg/Réteg létrehozása/Új shape fájl
- típus: vonal, HD72/EOV, Új mező: nev, szöveg típus, 3 karakter -> autopalya.shp

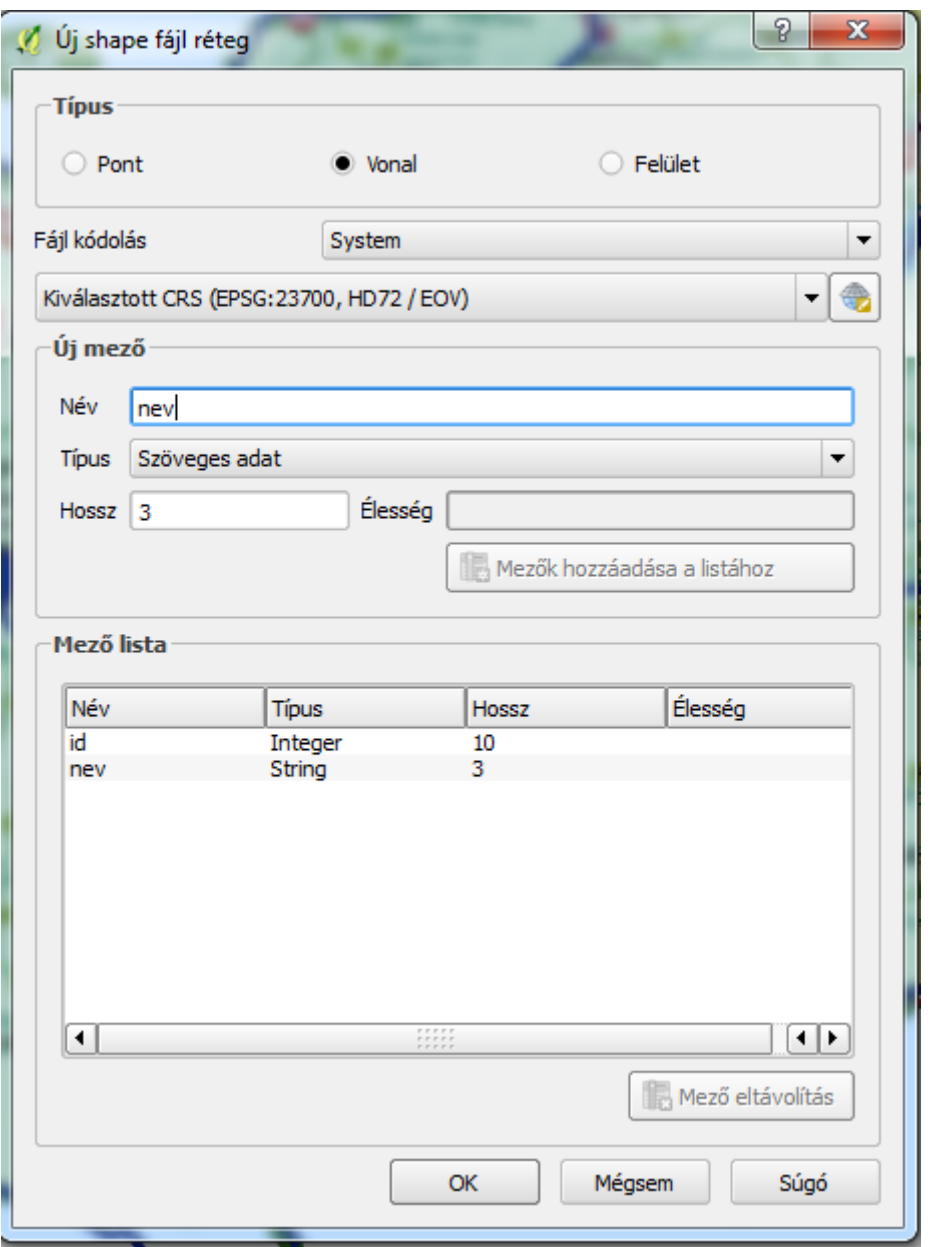

 autopalya stílusának beállítása: road szimbólum, piros, vonal vastagság: 2000 térképi egység

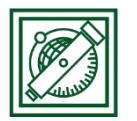

 Beállítások/Tárgyraszter beállítások (aktuális réteg, ugrás ehhez: töréspontokhoz és szakaszokhoz, tolerancia: 10 pixel, topológikus szerkesztés, metszés)

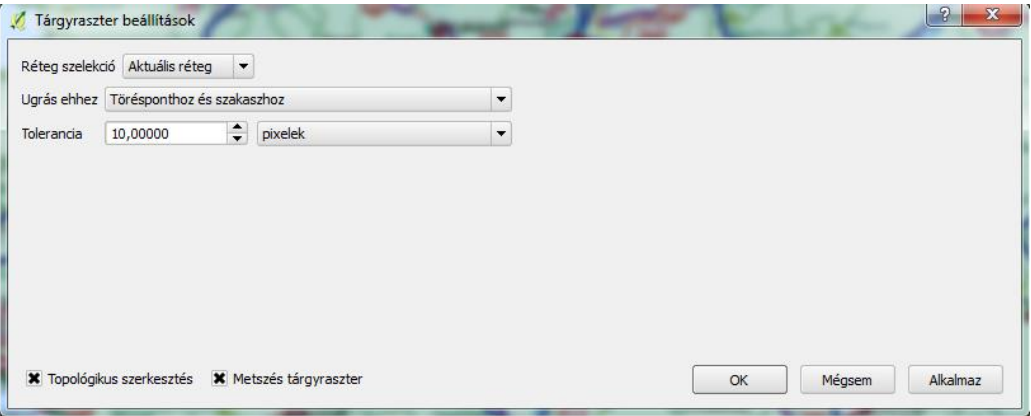

- Eszköztár üres részén jobb gomb: digitalizálás eszköztár bekapcsolása, ha nincs
- Szerkesztés bekapcsolása

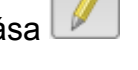

- $\bullet$  Elem hozzáadás  $\mathbb{F}_{\mathbb{Q}}$ , Kezdjük az M0-val, sorban M7-ig (csak nagyjából), vonal végén jobb gomb, majd adatok pl. id: 0, nev: M0
- Szerkesztés ki, mentés
- Attribútum tábla megnyitása: szerkesztés Ø, új mező **ilő** : hossz, decimális szám, hossz: 10, élesség: 2

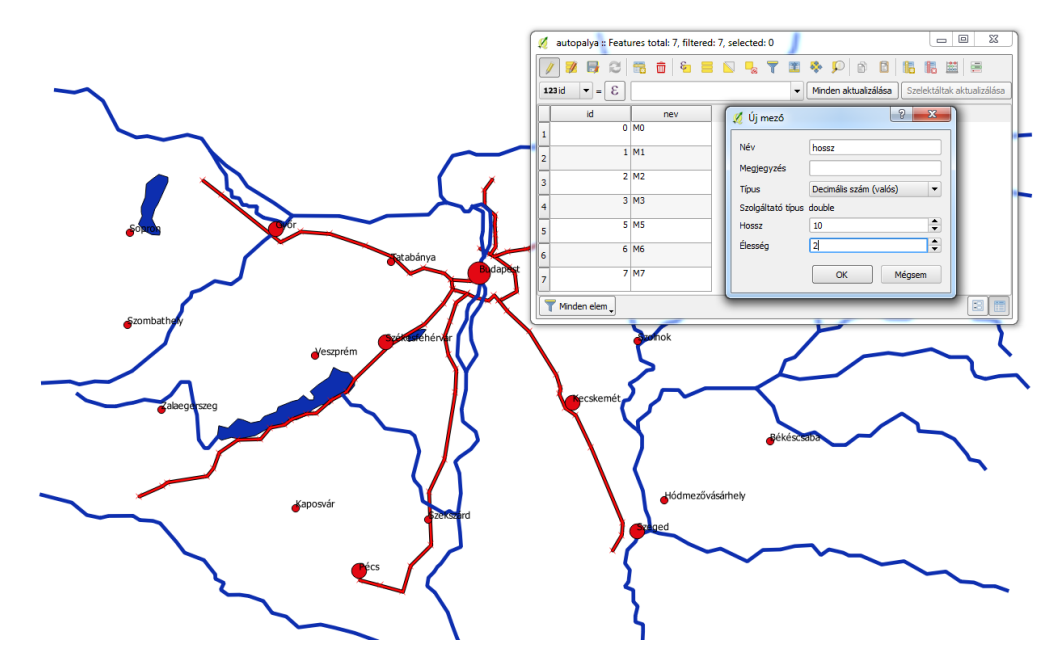

hossz: ε -> Geometria/\$length, minden aktualizálása, szerkesztés ki, mentés

 $\epsilon$ 1.2 hoss  $\vert \mathbf{v} \vert =$ **Slength**  $\overline{\phantom{a}}$ Minden aktualizálása

2017.március 17. 4

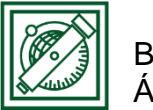

## 5 ELEMZÉSEK

#### 5.1 AUTÓPÁLYA KÖRÉ 40 KM-ES ÖVEZET

 Vektor/Geoprocessing eszköz/Állandó távolságú övezet: 40000 m, eredmény összevonása, mentés fájlba: autopalya\_ovezet.shp

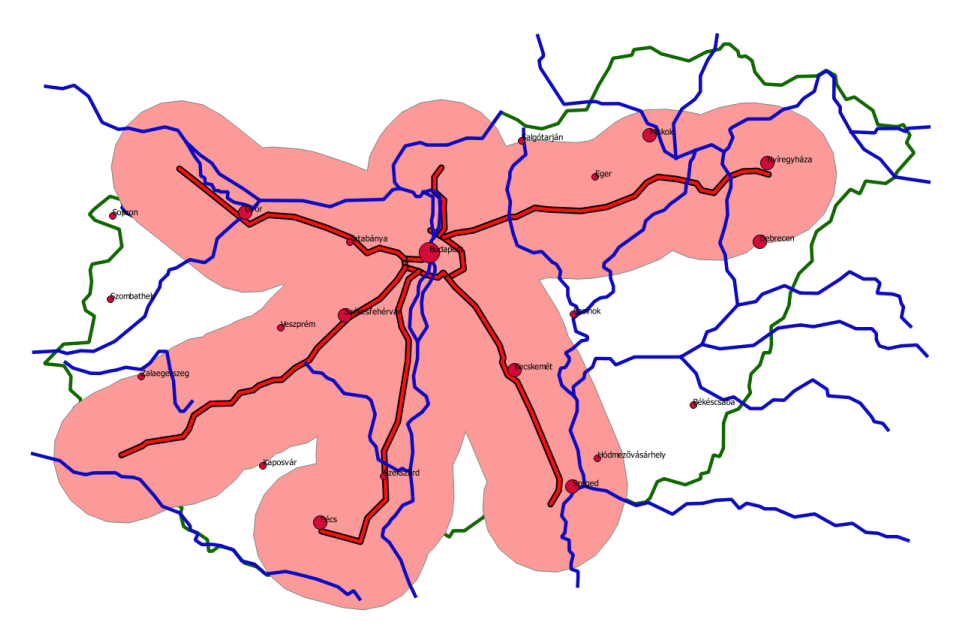

#### 5.2 FOLYÓK, TAVAK VÉDŐÖVEZETE

Nagyobb folyóktól (Duna, Tisza) és tavaktól min. 25 km, többi folyótól min. 15 km

- Folyo attribútum tábla megnyitása
- Szerkesztés be, új mező: név: zona, típus: integer, hossz: 5
- zona = 15000, minden aktualizálása

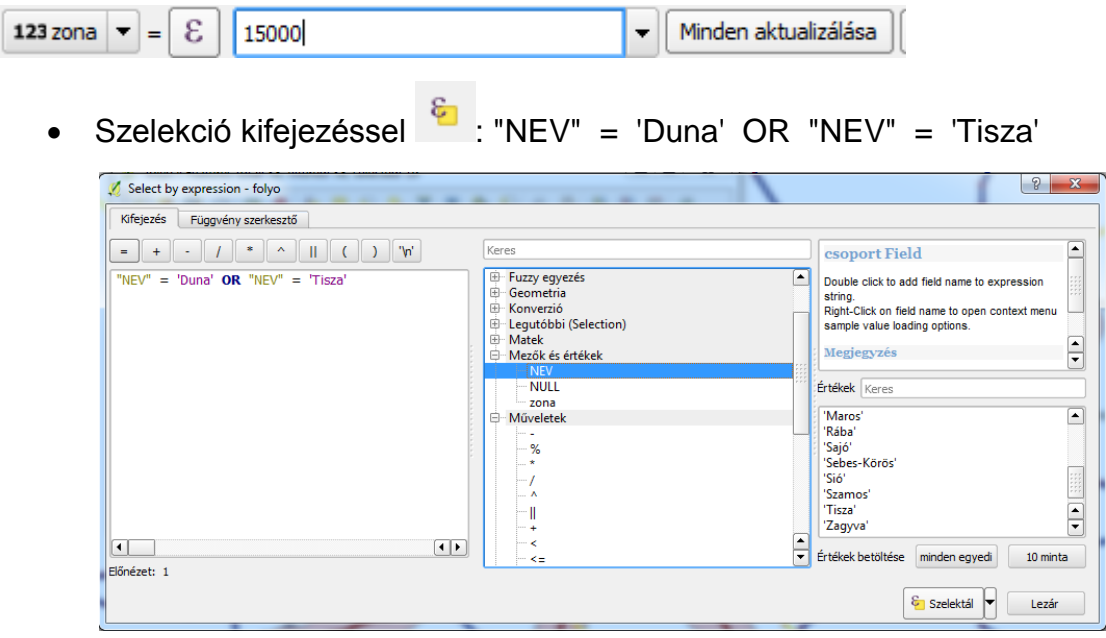

2017.március 17. 5

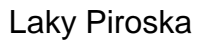

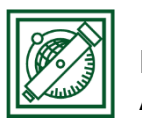

BME, External and the control of the control of the control of the control of the control of the control of the control of the control of the control of the control of the control of the control of the control of the contr Általános és Felsőgeodézia Tanszék

 zona = 25000, szelektáltak aktualizálása, szerkesztés ki, mentés, szelekció megszüntetése

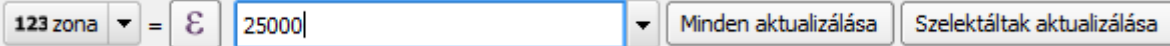

- Vektor/Geoprocessing eszköz/Változó távolságú övezet: input réteg: folyo, távolság mező: zona, eredmény összevonása, mentés fájlba: folyo\_ovezet2.shp
- Tavak köré állandó 25000 m-es védőzóna: to\_ovezet2.shp

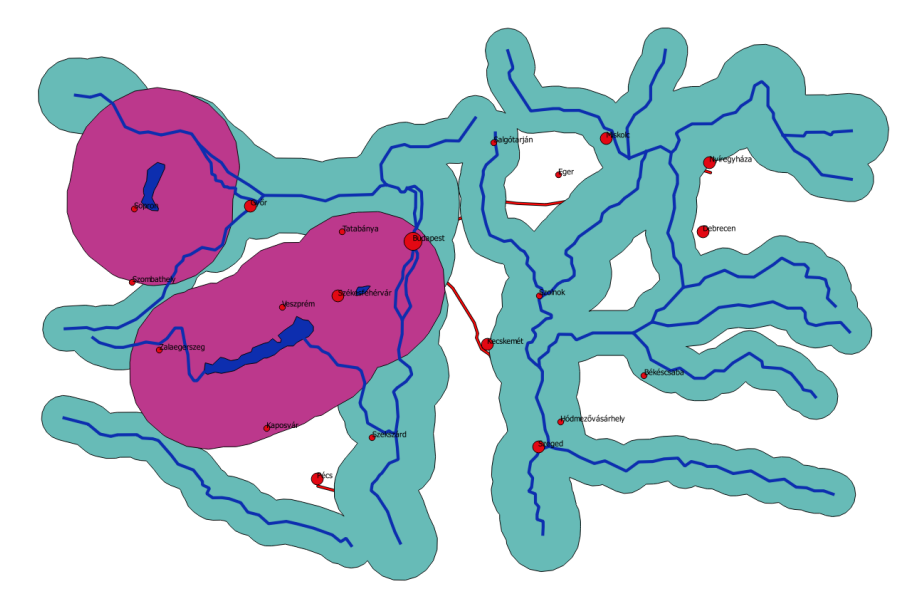

- Vektor/Geoprocessing eszköz/Unió: to\_ovezet2 és folyo\_ovezet2 összevonása vizes\_ovezet2-be
- Vektor/Geoprocessing eszköz/Különbség: input réteg: orszag, különbség réteg vizes ovezet2, fájlba mentés: vedett vizek

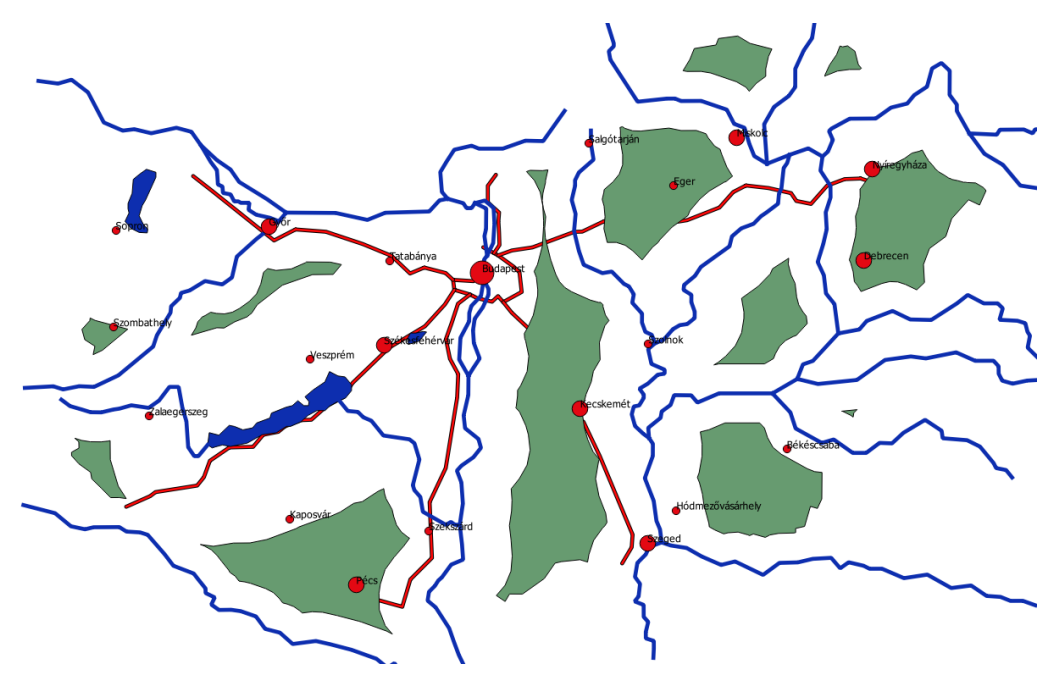

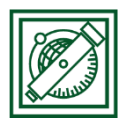

## Általános és Felsőgeodézia Tanszék

#### 5.3 TELEPÜLÉSEKRE VÉDŐÖVEZET

Települések központjától is védőtávolság. Milliós városnál 50 km, 100000 fő felett 25 km, kisebb városnál 15 km. Hasonlóan a folyók változó védőtávolságú övezeteihez. Új mező (zona), ebben először minden elem legyen 25000, majd szelekcióval a 100000 alatti városok 15000, végül Budapest 50000. -> varos\_ovezet.shp. Ezt is vonjuk ki az orszag poligonból -> vedett\_varosok.shp

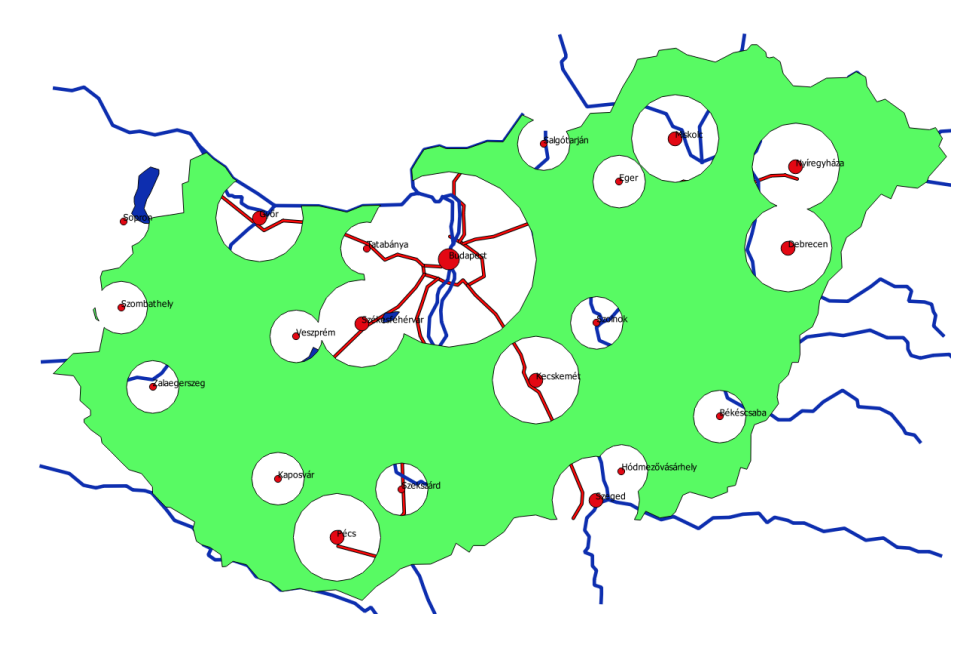

#### 5.4 MEZŐGAZDASÁGI MŰVELÉSRE ALKALMATLAN TALAJOK

Megfelelő talaj a mésztelen szikes és a meszes szódás-szikes talajok. A talaj.dbf alapján az ezeknek megfelelő kód a tal.shp fájlban: 6, 7

- tal.shp attribútum táblájának megnyitása
- Szelekció kifejezéssel: "TIPUS" = 6 OR "TIPUS" = 7

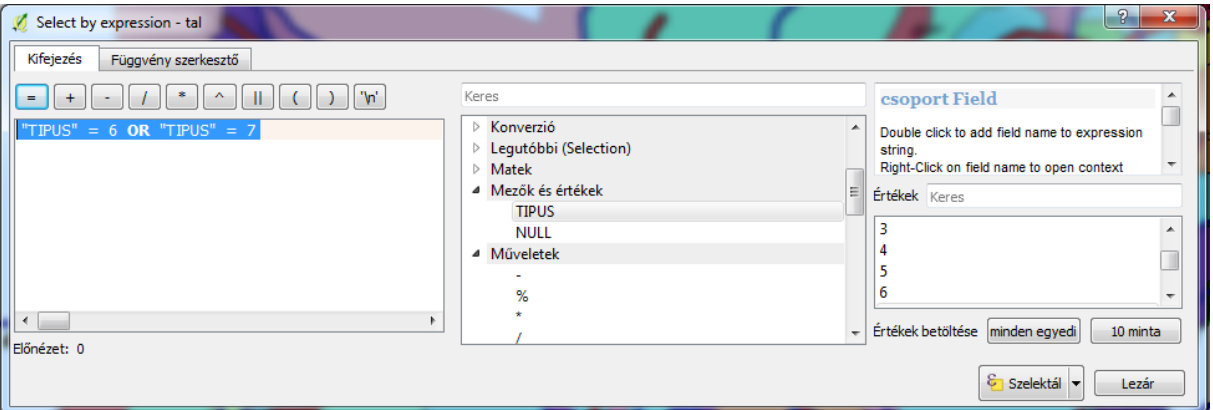

• Tal.shp – jobb gomb/mentés másként: ESRI shape fájl, szikes talaj.shp, Csak szelektált elemek mentése!

BME, **EXECUTE A CONSTRUCTED A LACTES** CONTROLLER LAKY Piroska

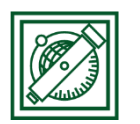

#### Általános és Felsőgeodézia Tanszék

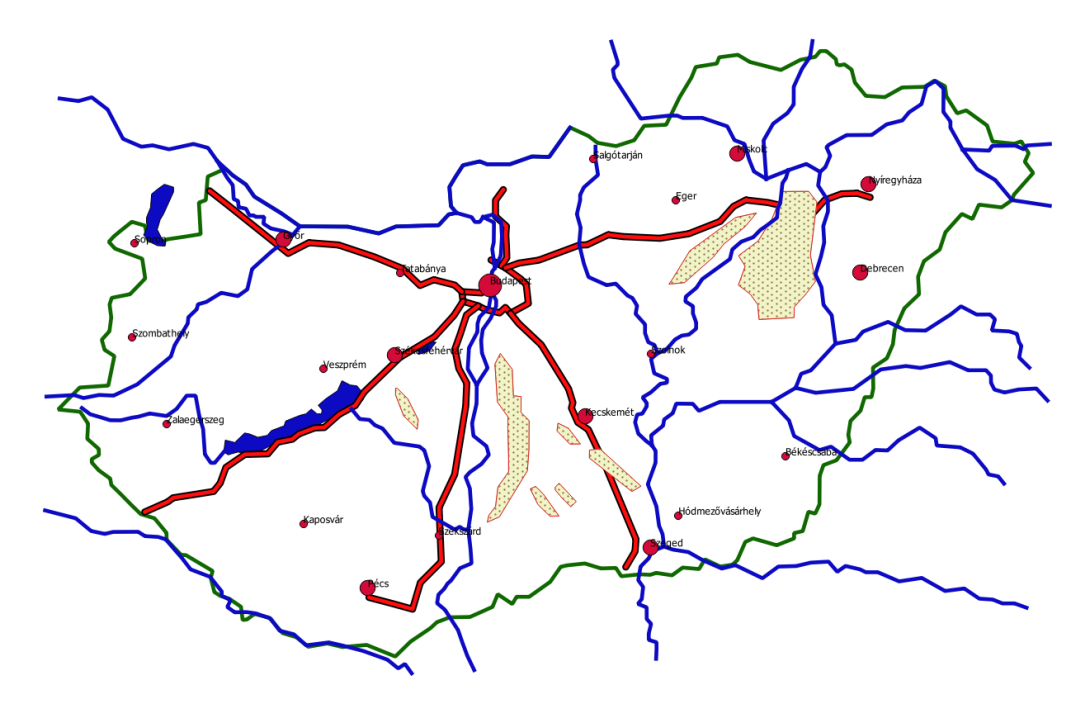

#### 5.5 MINDEN FELTÉTELNEK MEGFELELŐ TERÜLETEK

- Vektor/Geoprocessing eszköz/metszés: vedett\_varos + vedett\_vizek = vedett.shp
- Vektor/Geoprocessing eszköz/metszés: vedett + autopalya\_ovezet = vedett\_autopalya.shp
- Vektor/Geoprocessing eszköz/metszés: vedett-autopalya + szikes\_talaj = ipari\_teruletek.shp

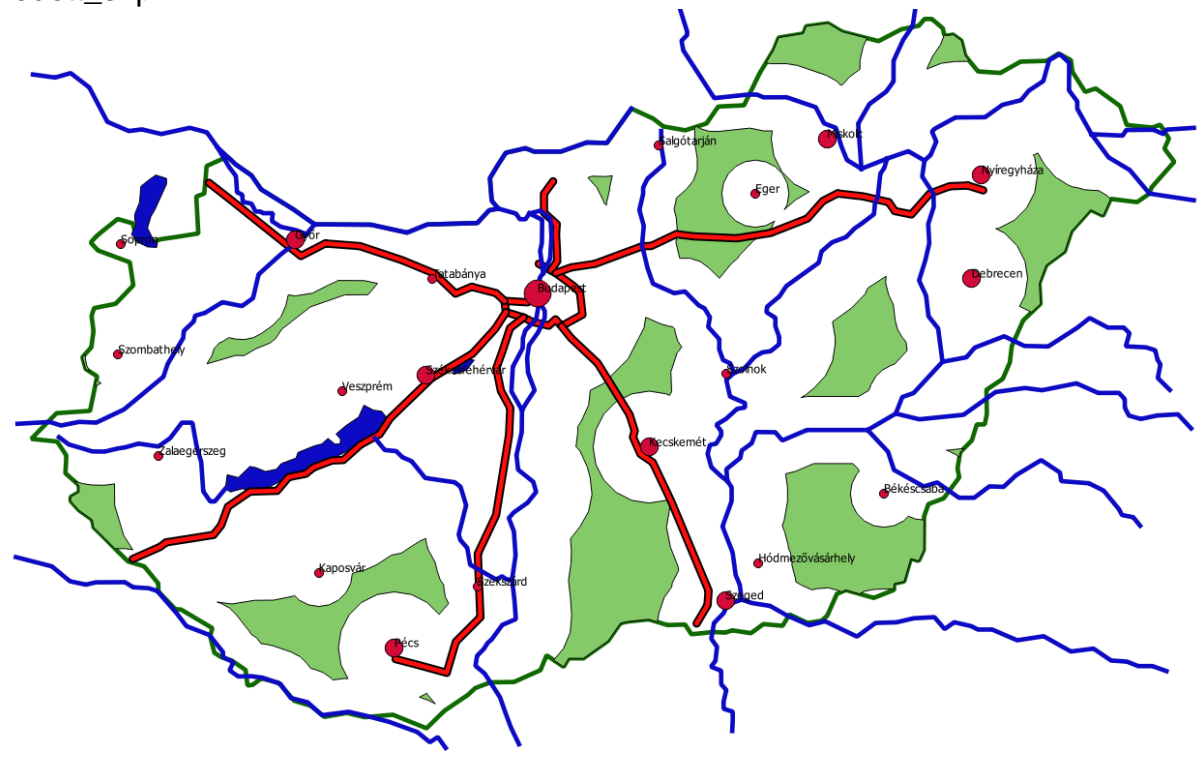

vedett\_shp

2017.március 17. 8

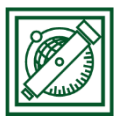

vedett\_autopalya.shp

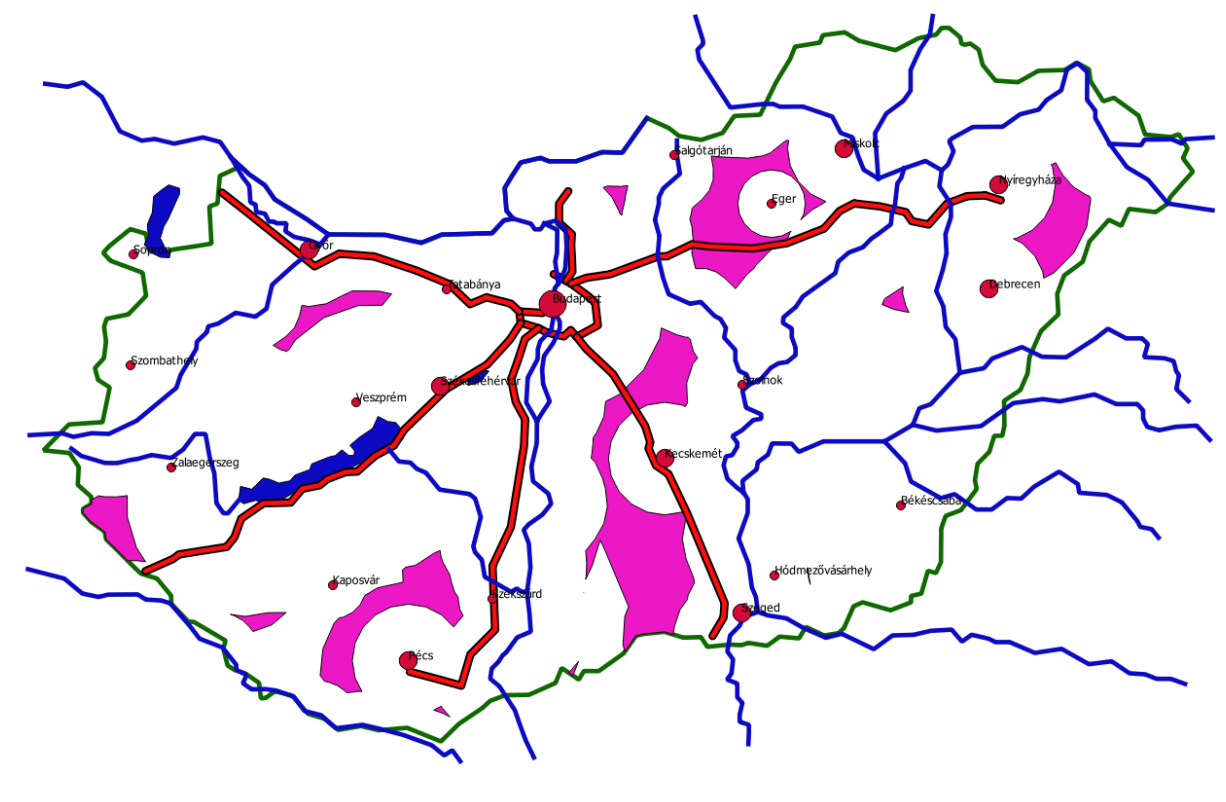

ipari\_terulet.shp

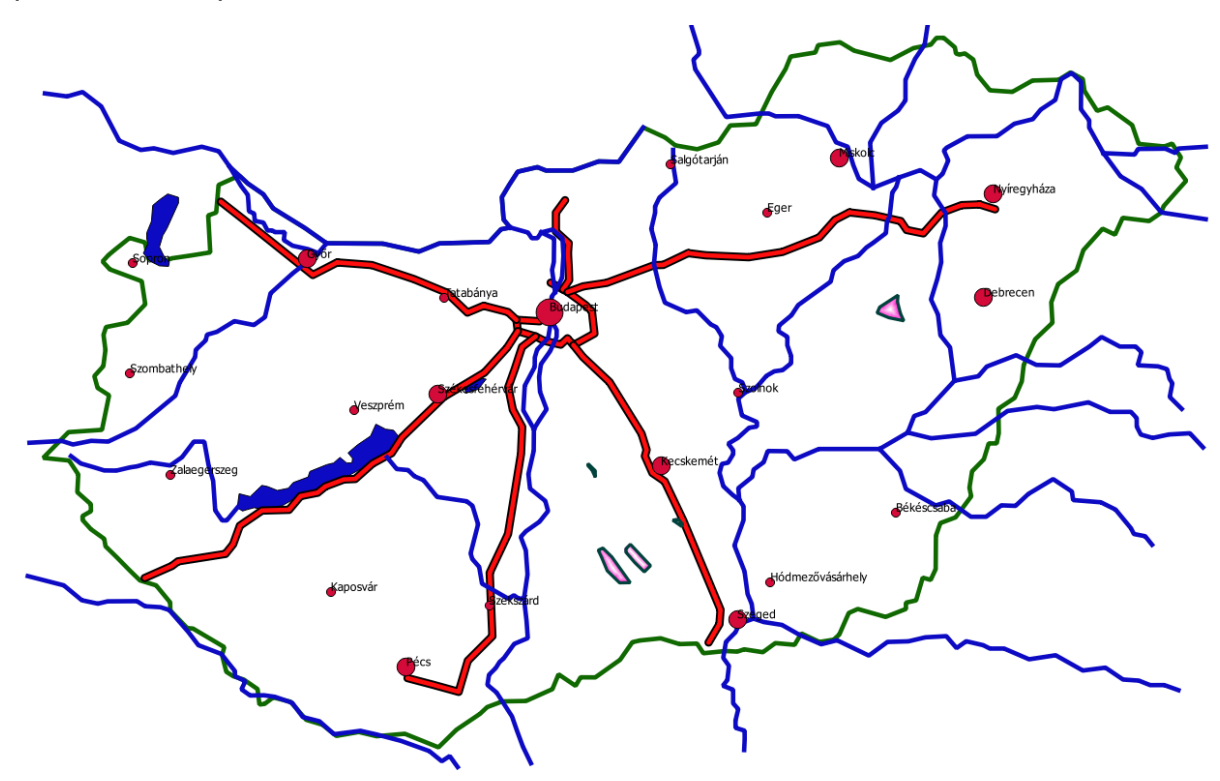